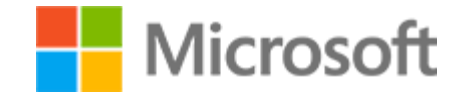

# Microsoft WordExpert 2019/Office 365 Student Study Guide

Student Study Guide

### Microsoft License Terms

This courseware is the copyrighted work of Microsoft and/or its suppliers, and is licensed, not sold, to you. Microsoft grants you a license to use this courseware, but only in accordance with the "Guidelines" below. Except as expressly provided for herein, you may not copy, adapt, modify, prepare derivative works of, distribute, publicly display, sell or use this courseware, in whole or in part, for any commercial purpose without the express prior written consent of Microsoft Corporation.

This courseware is provided to you "as-is." Microsoft makes no warranties as to this courseware, express or implied. MICROSOFT CORPORATION HEREBY DISCLAIMS ALL WARRANTIES AND CONDITIONS WITH REGARD TO THE SOFTWARE, INCLUDING ALL WARRANTIES AND CONDITIONS OF MERCHANTABILITY, WHETHER EXPRESS, IMPLIED OR STATUTORY, FITNESS FOR A PARTICULAR PURPOSE, TITLE AND NON-INFRINGEMENT. Microsoft may change or alter the information in this courseware, including URL and other Internet Web site references, without notice to you.

Examples depicted herein are provided for illustration purposes only and are fictitious. No real association or connection is intended or should be inferred.

This courseware does not provide you with any legal rights to any intellectual property in or to any Microsoft products.

The Microsoft [Terms of Use](https://aka.ms/Terms_of_Use) are incorporated herein by reference.

#### **Guidelines**

This courseware is only for use by instructors and only to teach a class for current Microsoft Imagine Academy program members. If you are not an instructor, you are not permitted to use this courseware. The following terms apply to your use of this courseware:

- You may distribute this courseware only to those students enrolled in your class using the courseware, or publish this courseware on a secured website that is restricted to students enrolled in that class, provided that if you distribute this courseware:
	- you will not grant any rights to copy, adapt, modify, prepare derivative works of, distribute, publicly display or sell this courseware;
	- you may not distribute this courseware under terms that would permit commercial use, or under terms that purport to require that this courseware, in whole or in part, be sublicensed to others or redistributable at no charge; and
	- you will maintain and not alter, obscure or remove any copyright or other protective notices, identifications or branding in or on the courseware.
- If you are using this courseware in Microsoft OneNote format, you may use supplemental materials in addition to and in conjunction with your classes, provided that you:
	- will only use supplemental materials developed by you and not by, or in collaboration with, any third party;
	- clearly differentiate the supplemental materials from the Microsoft content, including this courseware, by inserting prominent notice on the supplemental materials clearly indicating to students that they are not Microsoft materials. Such notices must: (i) clearly identify the supplemental materials, and (ii) not state or imply that Microsoft authored or endorsed the supplemental materials; and
	- warrant and represent that the supplemental materials will not infringe or violate any intellectual property, proprietary, personal or any other rights of any third party.

#### **© 2020 Microsoft. All rights reserved.**

#### Microsoft Word Expert 2019/Office 365 Student Study Guide

### **Table of Contents**

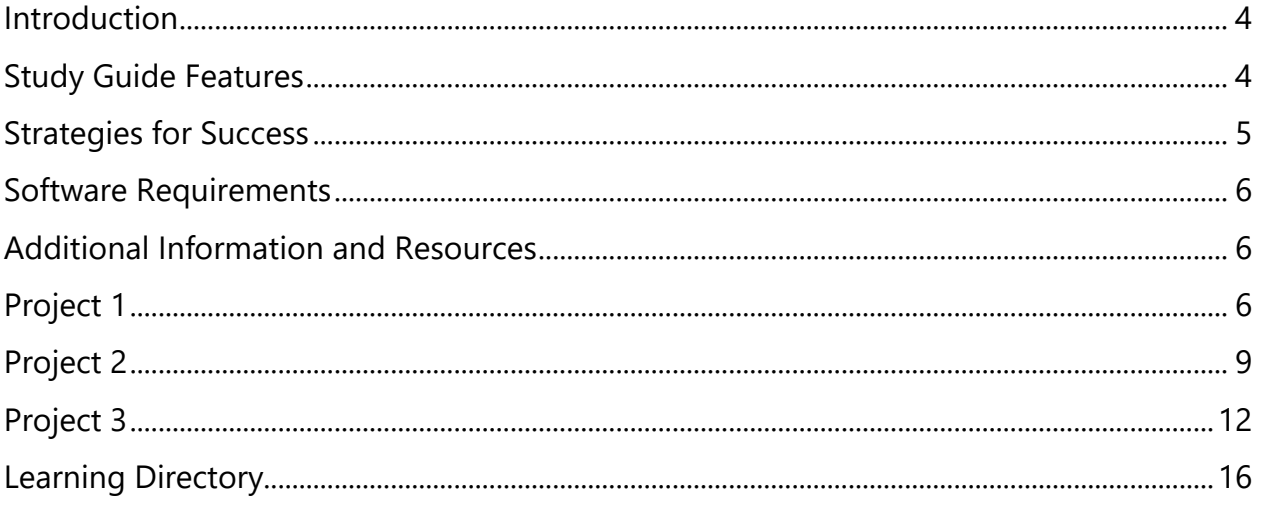

#### Microsoft Word Expert 2019/Office 365 Student Study Guide

<span id="page-3-0"></span>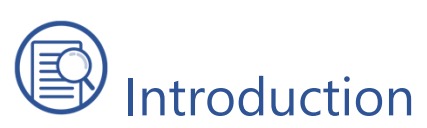

Welcome to the Microsoft Word Expert 2019 Student Study Guide. This guide prepares you for Microsoft Office Specialist: Microsoft Word Expert (Word and Word 2019) certification exam. Preparing for certification is exciting! Employers around the world recognize Microsoft certifications as premier technical certifications. Certifications give you a professional edge by providing globally recognized industry endorsed evidence of skills mastery, demonstrating your abilities and willingness to embrace new technologies. Gaining these skills and certifying can unlock your potential and opportunities.

The Student Study Guide includes three 50-minute hands-on projects to help you assess your readiness for the exam. These scenario-based projects consist of multiple realworld tasks that map to exam objectives. Each project covers approximately 35 exam objectives, allowing ample opportunity to gain certification skills through practice and preparation.

# <span id="page-3-1"></span>Study Guide Features

The following Study Guide features were designed and structured to support achievement of the *[MO-101: Microsoft Word Expert \(Word and Word 2019\)](https://aka.ms/MO-100_Microsoft_Word)* certification exam.

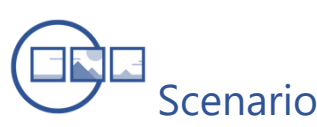

This Study Guide is based around a single business scenario that unifies all project tasks and gives you a single focus for applying what you learn. As tasks are completed, you will build advanced skills with Microsoft Word while navigating common workplace responsibilities.

**The Scenario:** Munson's Pickles and Preserves started as a small farm market focused on fresh produce. Due to the success of the business, coupled with the family's passion for greenery, Munson's is now considering expanding the business to include a flower and plant nursery. Envision yourself as a Munson's Pickles and Preserves Farm employee tasked with evaluating and researching the potential flower and plant nursery expansion. Your collected research and data will guide the future development and expansion of the farm.

#### Microsoft Word Expert 2019/Office 365 Student Study Guide

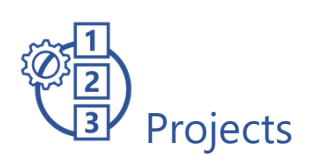

The Student Study Guide is divided into three different projects. Projects include a set of up to 22 tasks to be completed within approximately 50 minutes to simulate the certification exam environment. Based on exam *[MO-101: Microsoft Word Expert \(Word](https://aka.ms/MO-100_Microsoft_Word)  [and Word 2019\)](https://aka.ms/MO-100_Microsoft_Word)*, each task addresses specific objectives to assess your knowledge of the application in a real-world context.

## Data Files/Media Files

The Project Files folder contains all data and media files. These resources are the starter and supporting files that you will use to complete the projects.

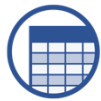

#### Learning Directory

The Learning Directory provides a table which includes certification exam objectives, online resources, step-by-step guidance for practice of skills, along with mapping to the Study Guide projects and the MSIA Microsoft Word Expert 2019 course. This directory allows you the ability to focus on specific concepts to improve competency with Microsoft Word Expert 2019.

<span id="page-4-0"></span>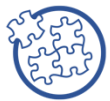

## Strategies for Success

- Before beginning each task, read the instructions carefully to ensure the task is performed correctly
- As you move through the project, use the checkbox provided as an organizational tool to track completion
- If you have difficulty completing a task, utilize the Learning Directory to research and practice specific concepts until mastery
- If a project task instructs you to enter "specific text," the text in quotation marks indicates what you will input into the document. The comma inside the quotations should not be included.
- Consider completing all three projects to cover each exam objective
- The Learning Directory may only address one or two options for completion, but there may be multiple ways to complete each project task correctly

Student Study Guide

<span id="page-5-0"></span>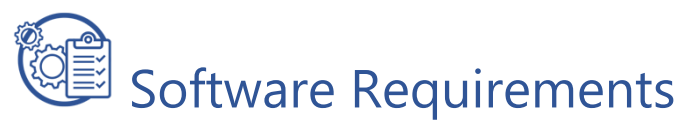

In preparation of using the Student Study Guide, ensure you have a computer with:

• Office 2019 or Office 365

# <span id="page-5-1"></span>Additional Information and Resources

- To learn more about Microsoft Office certifications, visit [Microsoft Office](https://aka.ms/MOS_certification_overview)  [Certification](https://aka.ms/MOS_certification_overview)
- To view the Certiport Microsoft Office Specialist 365 and 2019 Exam Tutorial, visit [Certiport Exam Tutorial](https://certiport.pearsonvue.com/Educator-resources/Exam-details/Exam-tutorials/MOS-2019/MOS_365and2019_Tutorial.pdf)

## <span id="page-5-2"></span>Project 1

**Instructions:** In this project there are 21 tasks based on the exam objectives for Exam MO-101: Microsoft Word Expert (Word and Word 2019). For each exam objective, complete the task(s) using the supporting files listed below under **Resources**. After each task is completed, check the task box to mark as complete.

*Note: Refer to the Learning Directory for step-by-step guidance and additional resources, if needed.*

 $\widehat{\P}$  Indicates certification exam objectives that are computer settings

**Resources:** Download files listed below before beginning tasks

- **Project1\_datafile.docm** in the **Project\_Files** folder
- **text.docx in the Project\_Files folder**
- **list.docx** in the **Project\_Files** folder

#### Project 1 Tasks

 $\overline{\mathbb{Q}}$ 1.1.5 Enable macros in a document

☐ Open Project1\_datafile.docm and Enable macros

 $\bigcirc$ 1.1.6 Customize the Quick Access toolbar

☐ Add Read Aloud and Spelling & Grammar to the Quick Access Toolbar

Student Study Guide

- $\overline{\mathbb{O}}$ 1.1.7 Display hidden ribbon tabs
	- ☐ Display the Developer tab
- $\circled{1}$ 1.1.8 Change the Normal template default font
	- ☐ Change the Normal template default font to 12pt Arial
- $\bigcirc$  2.3.1 Create paragraph and character styles
	- □ Create a new paragraph Style named "Munsons" with the font set to "Arial Nova" 13pt
- $\bigcup_{3.2.2}$ : Create custom font sets
	- □ Create a Custom Font set named Munsons with the Heading font Arial Black and the Body font Arial
- $\bigcirc$ 1.3.1 Configure editing and display languages
	- ☐ Add an additional editing Language to Word (Example: add Spanish, Filipino, or Dutch)

**Note:** Restarting Office is not necessary to complete project

 $\bigcirc$ 1.3.2 Use language-specific features

☐ Set your native language as the default Display Language

**Note:** Restarting Office is not necessary to complete project

 $\overline{\mathbb{Q}}$ 3.1.1 Create Quick Parts

- $\Box$  Create a Quick Part for the first three lines of text, beginning with "Munson's" and ending with "10215" then format the Quick Part as follows:
	- Name: Munson's Address
	- Gallery: Quick Parts
	- Category: General
	- Description: current address
	- Save in: Normal
	- Options: Insert content in its own paragraph

 $\mathbb{C}$ 2.1.3 Apply Paste Options

 $\Box$  Open the text.docx file and copy the text in the scroll shape. Then, return to the Project1.docx and paste the text to Merge Formatting at the end of the paragraph that begins with "Munson's would like to expand the farm to include." Close the text.docx document

Student Study Guide

- 4.1.3 Insert standard content controls
	- $\Box$  Insert a double space after the "Munson's Pickles and Preserves Farm" address then insert a Date Picker Content Control on the new line
- 4.1.4 Configure standard content controls
	- ☐ Modify the Date Picker Properties so the title is "Current Date" and the date format is Month Day, Year (example: January 1, 2020)
- 1.1.4 Link to external document content
	- $\Box$  Save the list.docx to your local folder and then link the list.docx document to the text "identified plants and flower list" located in the paragraph beginning with "To minimize the initial cost"
- 2.2.2 Set paragraph pagination options
	- $\Box$  Set the paragraph pagination so the paragraph beginning with "Munson's would like to expand" and ending with "zones in the United States." text remains together
- 4.3.4 Create merged documents, labels, and envelopes
	- $\Box$  Start a Mail Merge Letter with a New List and include the recipients below. Then, name the list "Zones" in the Document Source folder

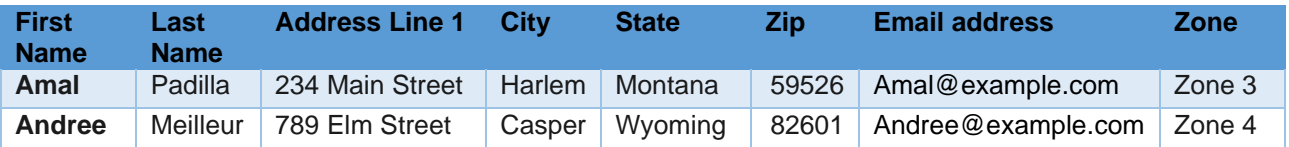

#### 4.3.2 Insert merged fields

- $\Box$  Insert the following fields:
	- Address Block quadruple spaced (4 lines) below the date
	- Greeting Block double spaced (2 lines) below the Address Block
	- The Zone information in the paragraph beginning with "To minimize the initial cost" following the text "potential business partner for"

Student Study Guide

- 4.3.1 Manage recipient lists
	- $\Box$  Add the following information to the recipient list:

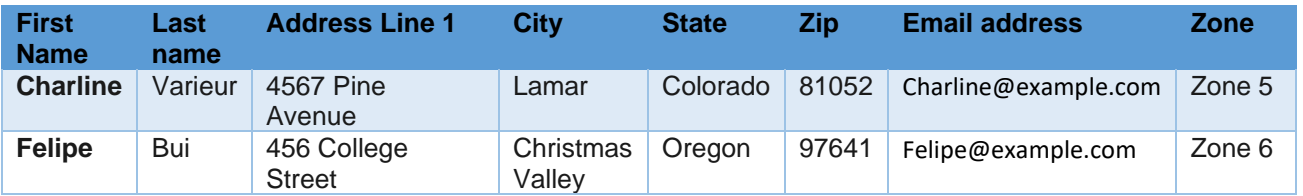

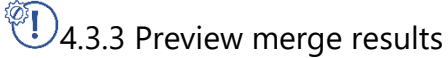

- □ Preview each of the seven merged letters, then close the preview
- 4.3.4 Create merged documents, labels, and envelopes
	- □ Finish and Merge the document to Edit Individual letters then Save the created document as "merged"
- 1.2.1 Restrict editing
	- $\Box$  In the merged.docx document, Restrict editing so only Tracked changes is allowed with the password "edit"
- 1.2.2 Protect documents by using passwords
	- □ Protect the merged.docx document with the password "final" then Save and Close all files

#### <span id="page-8-0"></span>Project 2

**Instructions:** In this project there are 22 tasks based on the exam objectives for Exam MO-101: Microsoft Word Expert (Word and Word 2019). For each exam objective, complete the task(s) using the supporting files listed below under **Resources**. After each task is completed, check the task box to mark as complete.

*Note: Refer to the Learning Directory for step-by-step guidance and additional resources, if needed.*

 $\circled{1}$  Indicates certification exam objectives that are computer settings

**Resources:** Download files listed below before beginning tasks

- **Project2\_datafile.docx** in the **Project\_Files** folder
- **styles.docx** in the **Project\_Files** folder

#### Project 2 Tasks

Student Study Guide

**1.1.6 Customize the Quick Access toolbar** 

- ☐ Open the Project2\_datafile.docx and Save the document to OneDrive. Then, Add Styles and Add a Hyperlink to the Quick Access Toolbar
- $\bigcirc$ 1.1.7 Display hidden ribbon tabs
	- $\Box$  Display the Draw ribbon tab
- $\bigcirc$  1.1.8 Change the Normal template default font
	- $\Box$  Change the Normal template default font to 13 pt Times New Roman
- $\bigcirc$  2.3.3 Copy styles to other documents or templates
	- ☐ Copy the "Normal, Munsons" style from the styles.docx to the Project2\_datafile.docx then apply the style to the entire document

 $\bigcirc$  2.3.2 Modify existing styles

- ☐ Format the first line of text "Munson's Pickles and Preserves Farm" as follows then update the Title style to match the formatting
	- Font: Arial Rounded MT Bold
	- Size: 20
	- Font style: Bold
	- Alignment: Center
	- Line spacing: 15pt After
- 2.2.1 Configure hyphenation and line numbers
	- $\Box$  In the document, show Continuous Line Numbers

 $\bigcirc$  2.3.2 Modify existing styles

 $\Box$  Modify the Heading 1 Style to Arial font, Centered on the page with 6pt Paragraph Spacing Before and After the paragraph. Then, apply the Heading 1 style to lines 2, 3, and 4 of text beginning with "234" and ending with "www.munsonspicklesandpreserves.com"

 $\bigcirc$  3.2.4 Create custom style sets

- ☐ Save the current formatting as a New Style Set named "Munsons"
- **3.1.1 Create Quick Parts** 
	- ☐ Create a Quick Part for the Munsons web address and format as follows:
		- Name: "Munson's Web Address"
		- Gallery: Quick Parts

- Category: General
- Description**:** "current web address"
- Save in: Normal
- Options: Insert content in its own paragraph
- $\overline{\mathbb{Q}}$ 3.1.2 Manage building blocks
	- ☐ Modify the "Do Not Copy 1" watermark to change the name to "MUNSONS" in the Disclaimers category, then insert the Watermark
- 1.1.4 Link to external document content
	- ☐ Insert the email link "Marcos@munsonspicklesandpreservesfarm.com" to the text "email" located on line 28 and include the Subject Line "Proposal"
- 2.2.1 Configure hyphenation and line numbers
	- $\Box$  Hyphenate the document text automatically
- 2.2.2 Set paragraph pagination options
	- $\Box$  Set the Paragraph Pagination so that the Popular Flowers by Region title and list remain together on one page, and the Native Plants title and list remain on one page together
- 3.3.1 Mark index entries
	- $\Box$  At the end of the document, Mark Index Entries for the following titles, "Popular Flowers by Region," "Native Plants," "Featured Staff," and "Identified Zones" for the Current page with Bold page numbers
- 3.3.2 Create indexes
	- $\Box$  Insert an Index on its own page after the last paragraph ending in "proposal by email" formatted as follows:
		- Right align page numbers
		- Tab leader: ……
		- Formats: From template
		- Columns: 1
- 3.3.1 Mark index entries
	- $\Box$  Mark index entries for the following text:
		- "Munsons' employs" (paragraph beginning with "Munsons' employs" and ending with "farm tours and field trips") Cross-referenced to "Featured Staff"

Student Study Guide

- "plants" (last sentence in paragraph beginning with "To minimize the initial cost" and ending with "proposal by email") Cross-referenced to "Native Plants"
- "flowers" (last sentence in paragraph beginning with "To minimize the initial cost" and ending with "proposal by email") Cross-referenced to "Popular Flowers"
- 3.3.3 Update indexes
	- $\Box$  Update the index, save the file and hide paragraph marks
- 1.1.2 Manage document versions
- 1.1.3 Compare and combine multiple documents
	- $\Box$  View the version history, open the earliest version to compare it to the current version. Accept the  $1<sup>st</sup>$ ,  $3<sup>rd</sup>$ , and  $5<sup>th</sup>$  suggested changes, save the compared document as "compared" and then close the file

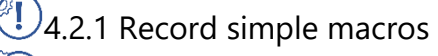

- $\bigcirc$ 4.2.2 Name simple macros
	- $\Box$  Record a Button Macro named "paragraph" in the current document to add 8 pt spacing after the paragraph, then check to make sure the macro is working by running it on each paragraph

 $\bigcirc$ 1.2.3 Edit simple macros

- $\Box$  Edit the "Paragraph" Macro so the paragraph spacing is 10 pt after the paragraph, run the macro for each paragraph then Save the Project2\_datafile as a Macro enabled document in OneDrive
- 1.2.1 Restrict editing
	- $\Box$  Limit the formatting to only use the Title and Heading 1 styles
- 1.2.2 Protect documents by using passwords
	- $\Box$  Password protect the document with the password "Final" then Save and Close all files

### <span id="page-11-0"></span>Project 3

**Instructions:** In this project there are 19 tasks based on the exam objectives for Exam MO-101: Microsoft Word Expert (Word and Word 2019). For each exam objective, complete the task(s) using the supporting files listed below under **Resources**. After each task is completed, check the task box to mark as complete.

Student Study Guide

*Note: Refer to the Learning Directory for step-by-step guidance and additional resources, if needed.*

 $\widehat{\P}$  Indicates certification exam objectives that are computer settings

**Resources:** Download files listed below before beginning tasks

- **Project3\_datafile.docx** in the **Project\_Files** folder
- **Combine.docx** in the **Project\_Files** folder
- **Macro.docm** in the **Project\_Files** folder
- **Styles.dotx** in the **Project\_Files** folder
- **Farm.jpg** in the **Project\_Files** folder
- **Logo.png** in the **Project\_Files** folder

#### Project 3 Tasks

1.1.3 Compare and combine multiple documents

- ☐ Combine the Project3\_datafile.docx and the Combine.docx file into a New document. Accept All Changes and Stop Tracking, then Save the file as "project3combined" and when complete, Hide Source Documents
- $\bigcirc$  4.2.4 Copy macros to other documents or templates
	- ☐ Save the document as a Macro-Enabled Document, copy the "NewMacros" macro from the Macro.docm file
- $\bigcirc$ 1.2.3 Edit simple macros
	- ☐ Edit the Header macro to change "Munsons" to "Munson's" then run the macro
- $\bigcirc$  2.1.2 Find and replace formatting and styles
	- ☐ Use Find and Replace to Replace All Heading 1 Styles with Heading 2 Styles
- $\bigcirc$  2.1.1 Find and replace text by using wildcards and special characters
	- $\Box$  Use Wildcards to Find every shipping cost that begins with "1" and ends with "0" and Replace it with "150"
- $\bigcirc$ 1) 2.3.3 Copy styles to other documents or templates
	- ☐ Copy the Heading 2 style from Styles.docx into the Project3\_combined document

Student Study Guide

- 2.2.2 Set paragraph pagination options
	- ☐ Set the Shipping Cost title and table to remain together on one page
- $\mathbb{C}$ 3.2.1 Create custom color sets
	- □ Create a Custom Color set named Munsons with the Hyperlink color Orange and Followed Hyperlink color Purple
- $\bigcirc$  3.2.3 Create custom themes
	- ☐ Save the current Theme named "Theme"
- $\bigcirc$  1.1.1 Modify existing document templates
	- ☐ Open a new document based on the "Seasonal event flyer" template then format the template as follows. Save the template as "Flyer" and Close Edit the picture to the Farm.jpg Edit the logo to Logo.png and resize to "1.5" Edit the text in the textbox as follows:
		- "Add Key Info About Your Event Here!" to "Pickles"
		- "Don't Be Shy-Tell Them Why They Can't Miss This Event" to "Preserves"
		- "One More Exciting Point Here!" to "Flowers"
		- "Add Another Important Point Here" to "Plants"
		- "You Have Room for One More Here!" to "And More!"

Edit the Company Information textbox as follows:

- "Munson's Pickles and Preserves Farm"
- "234 Bridge Street"
- "Edison, WA 10215"
- "http://www.munsonspicklesandpreservesfarm.com/"

**Note**: If the "Seasonal event flyer" is not available, choose an appropriate flyer theme

- 1.1.4 Link to external document content
	- $\Box$  Insert a link to the Flyer template from the text "flyer template" located in the paragraph beginning with "Your farm has been identified" and ending with "working with you."
- 4.1.1 Add custom fields
	- $\Box$  On the last page of the document add a field to display the UserName, then on the following line add a field to display the document Keywords
- 4.1.2 Modify field properties

Student Study Guide

- $\Box$  Update the document Keywords to "Proposal" and update the Keywords field, then format the UserName field so it displays as Uppercase
- 4.1.3 Insert standard content controls
	- $\Box$  At the end of the document add the following standard content controls each on a separate line as follows:
		- Date Picker Rich Text Combo Box Drop-Down List
- 4.1.4 Configure standard content controls
	- ☐ Configure the Content Controls as follows:
		- Date Picker to display the date as Month, Day, Year (example: January 1, 2020) Rich Text Content Control with the title "Farm name"

Combo Box with the title "Flowers" and Add Choices:

- Golden Wattle
- Orchid
- Drop-down list with the title "Plants" and Add Choices:
- Miniature Hollyhock
- Alpine Strawberry
- 3.4.1 Insert figure and table captions
	- $\Box$  Insert an appropriate caption below each table in the document
- 3.4.1 Insert figure and table captions
- 3.4.2 Configure caption properties
	- $\Box$  Insert an appropriate caption below each picture in the document with the caption label "picture"
- 3.4.3 Insert and modify a table of figures
	- $\Box$  Insert a Table of Figures for the Pictures and a Table of Figures for the Tables on their own page at the end of the document
- 3.4.2 Configure caption properties
	- $\Box$  Update each picture with the caption numbering formatted as "A,B,C"
- 3.4.3 Insert and modify a table of figures
	- □ Update the Pictures Table of Figures, then Save and Close the document

## <span id="page-15-0"></span>Learning Directory

The Learning Directory allows you the opportunity to research and practice specific concepts until mastery. The table includes certification exam objectives, online resources, step-by-step guidance, along with mapping to the Study Guide projects and the MSIA Microsoft Word Expert 2019 course. Refer to the Learning Directory table if you have difficulty or need help completing specific tasks within the projects.

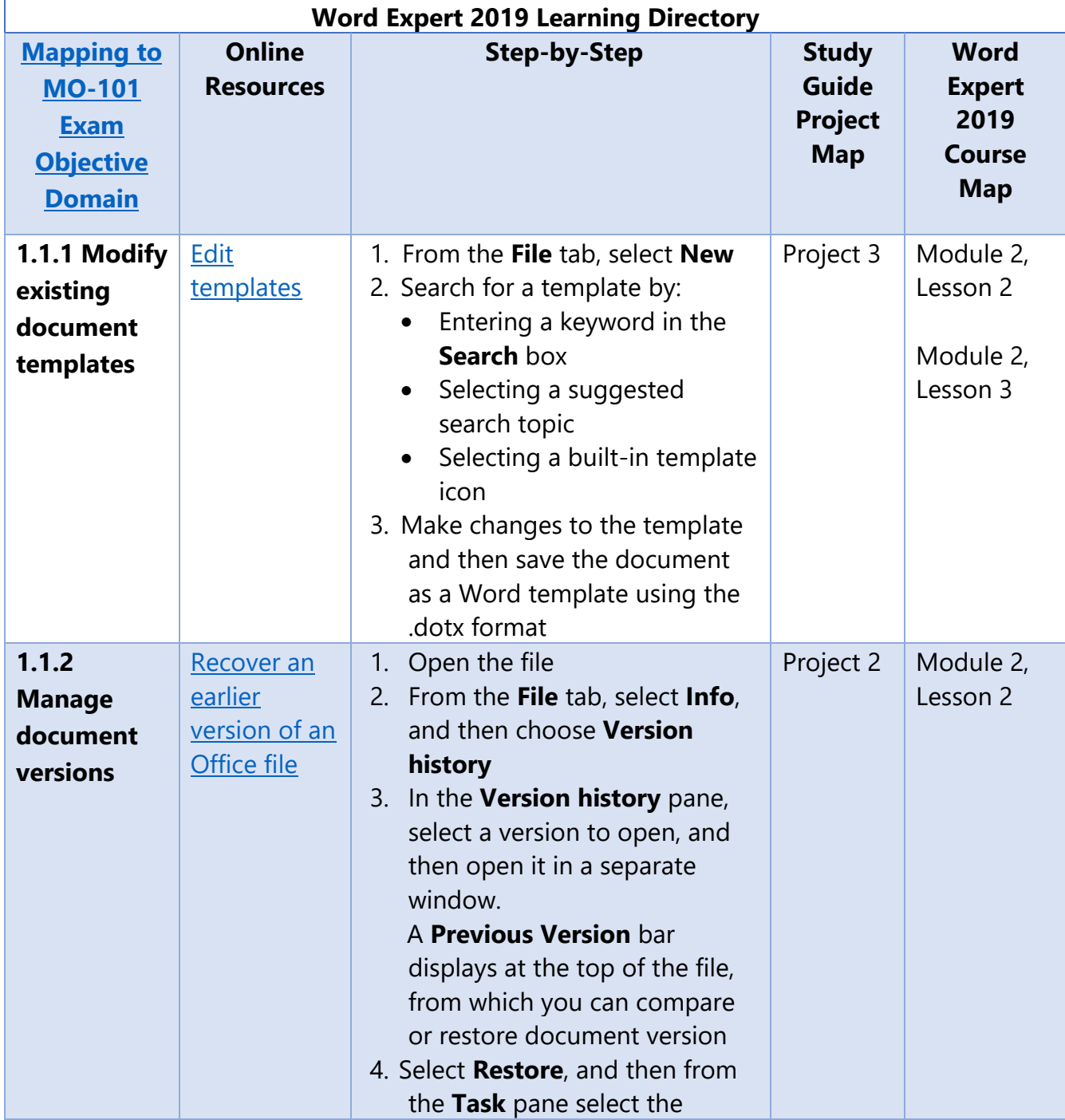

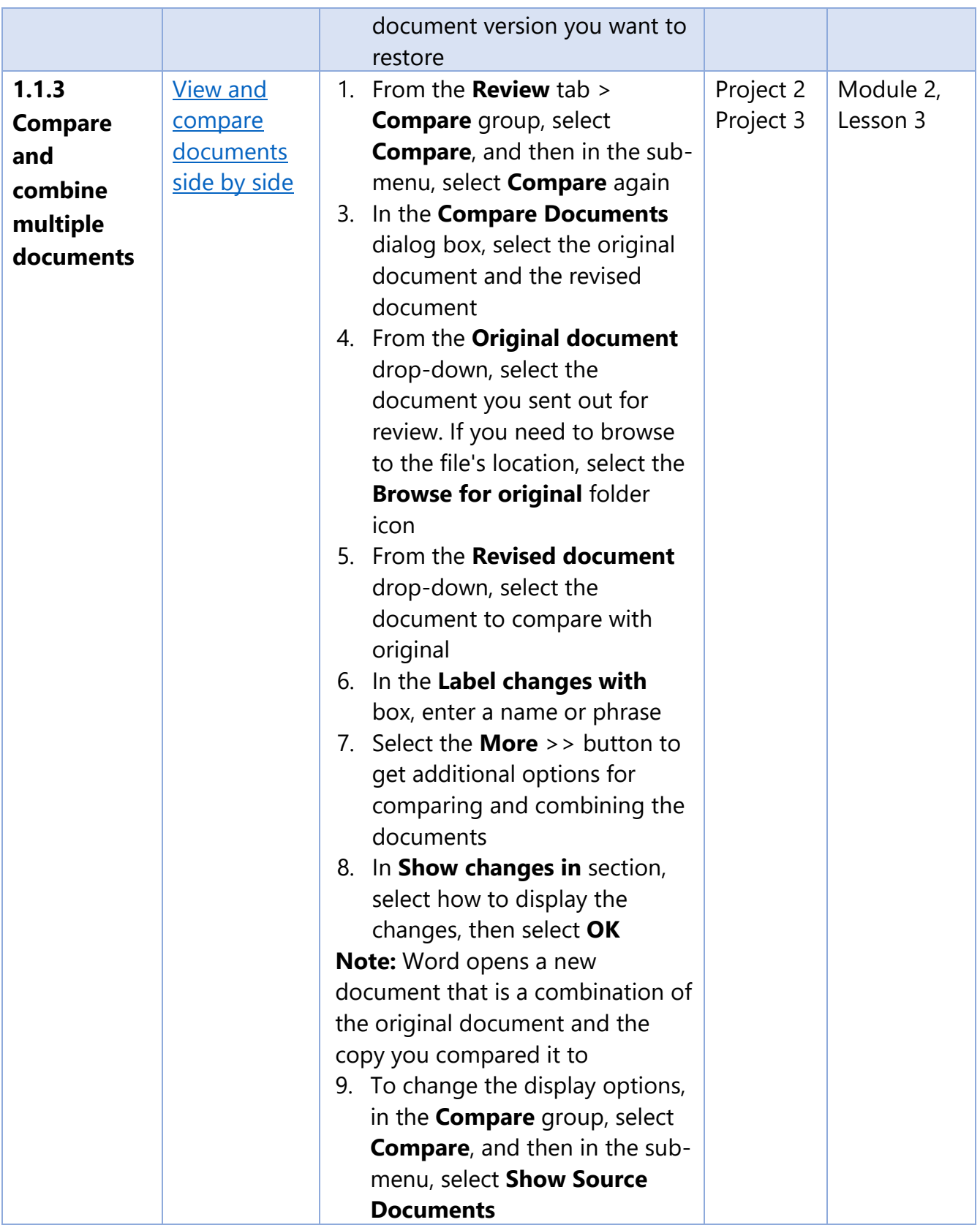

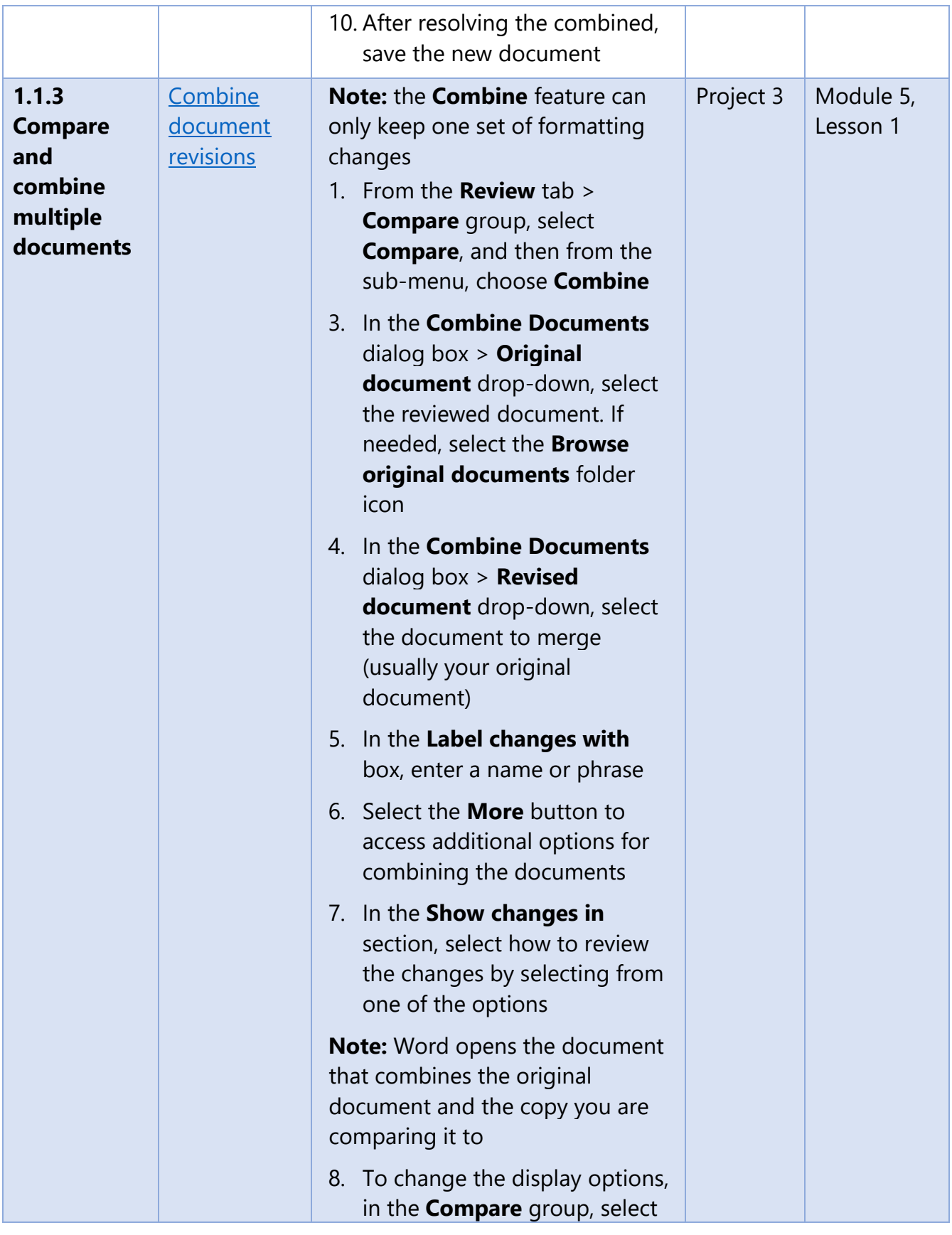

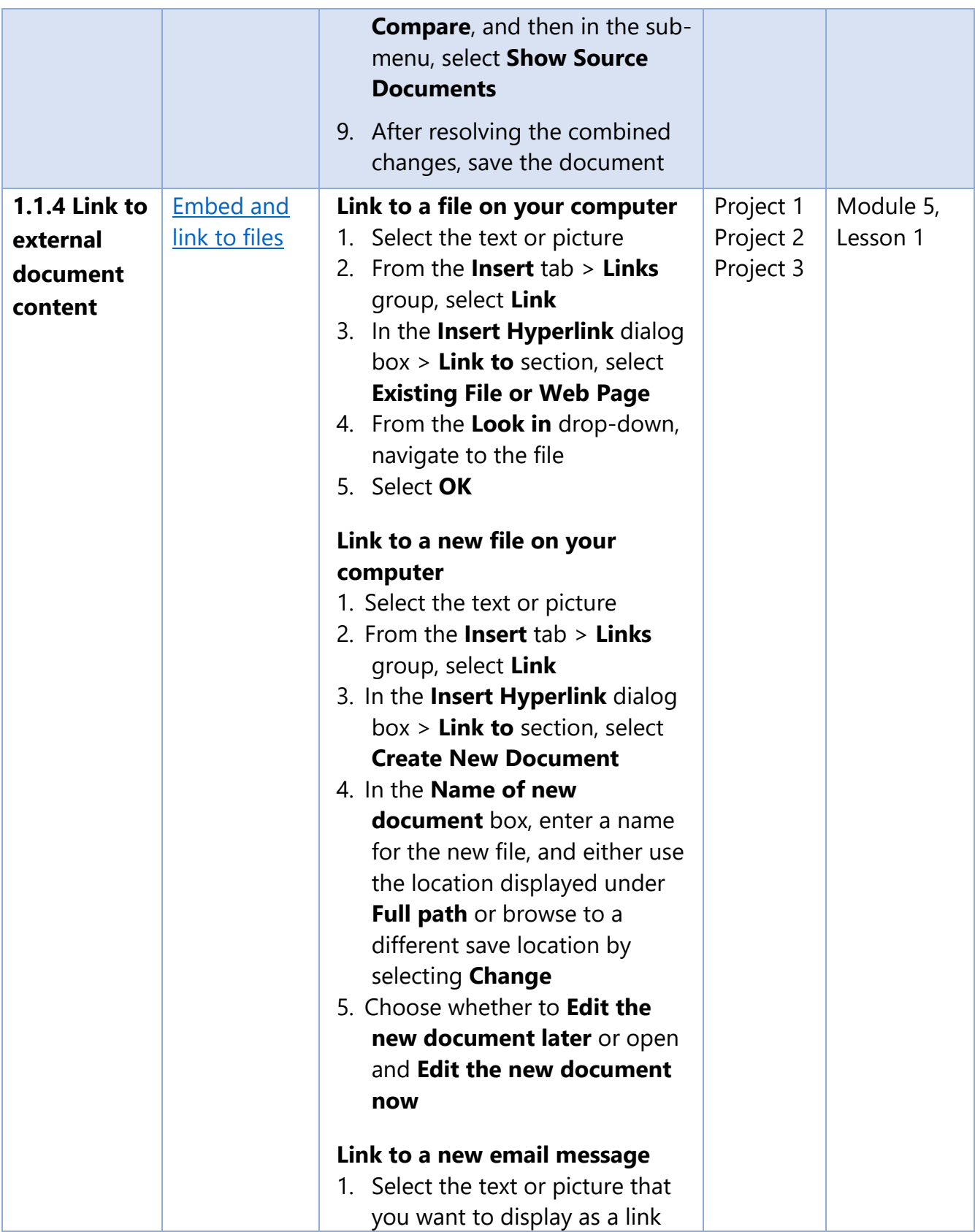

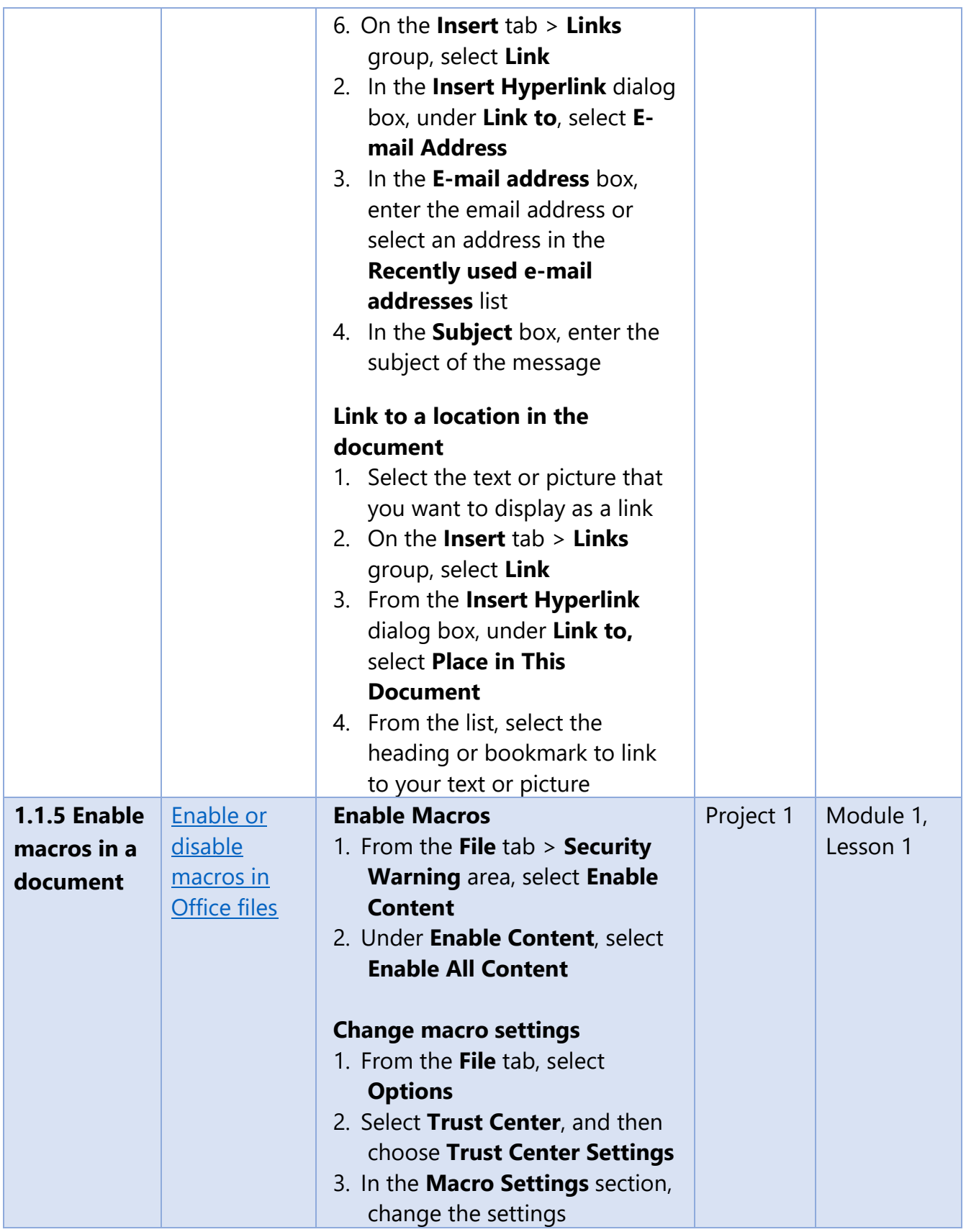

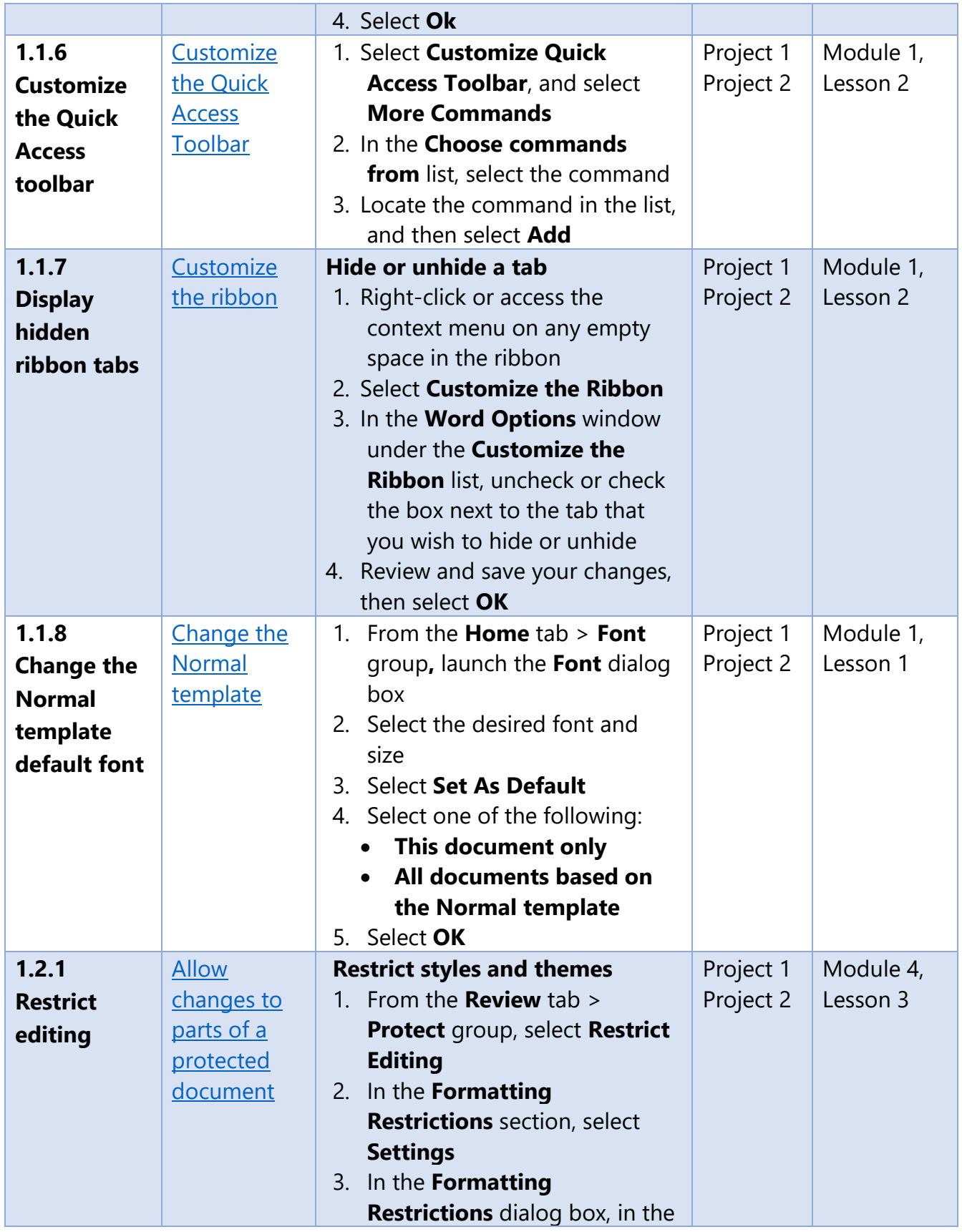

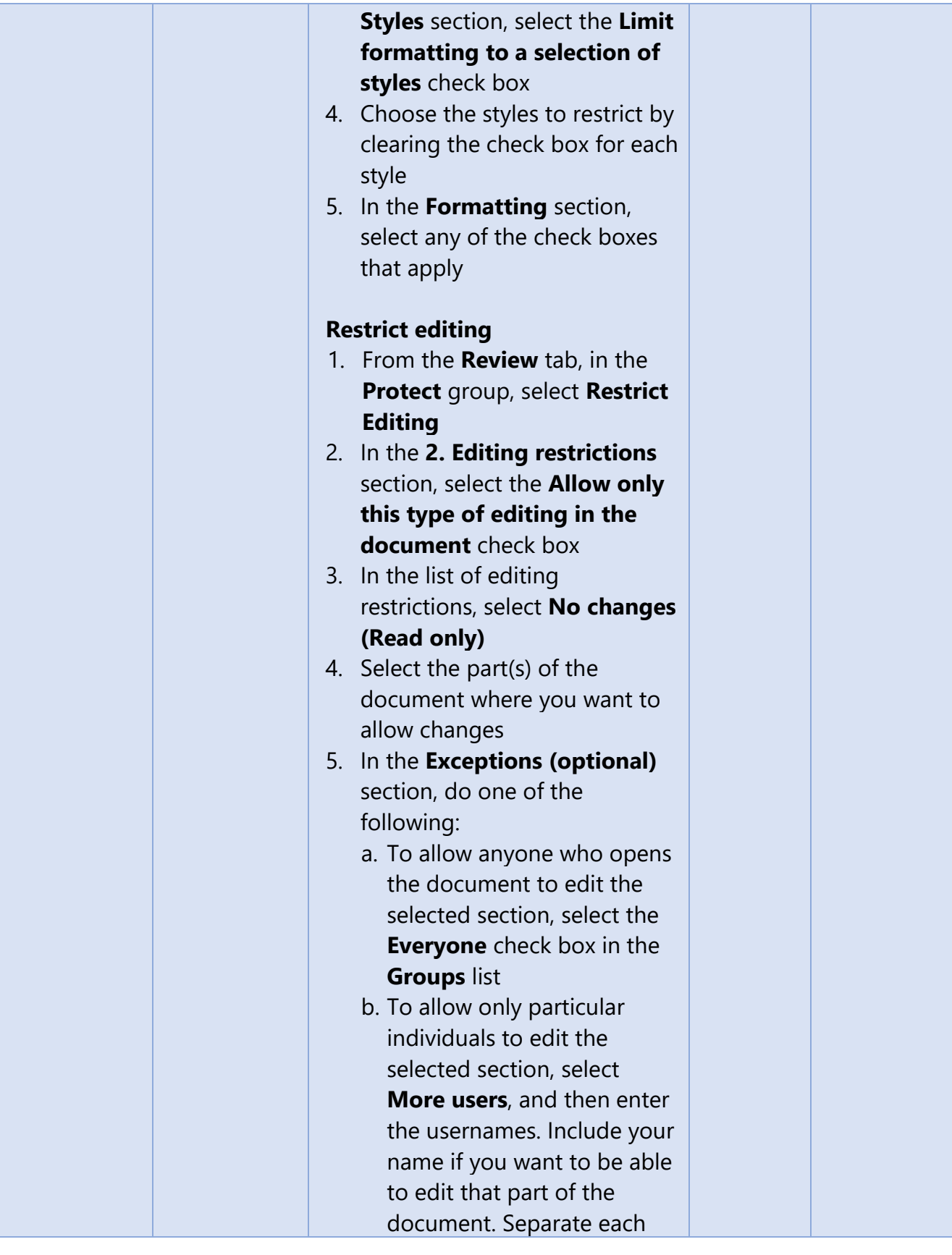

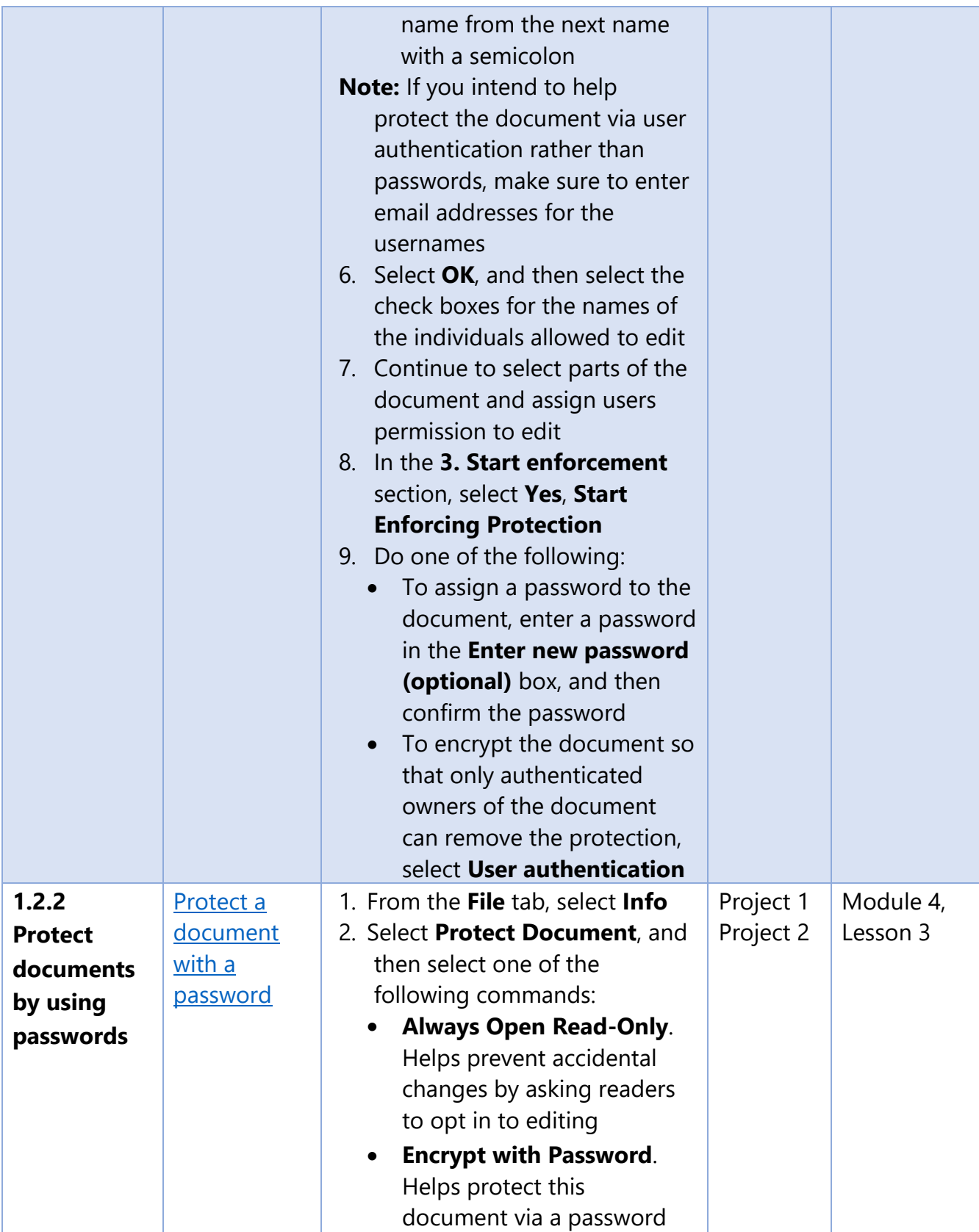

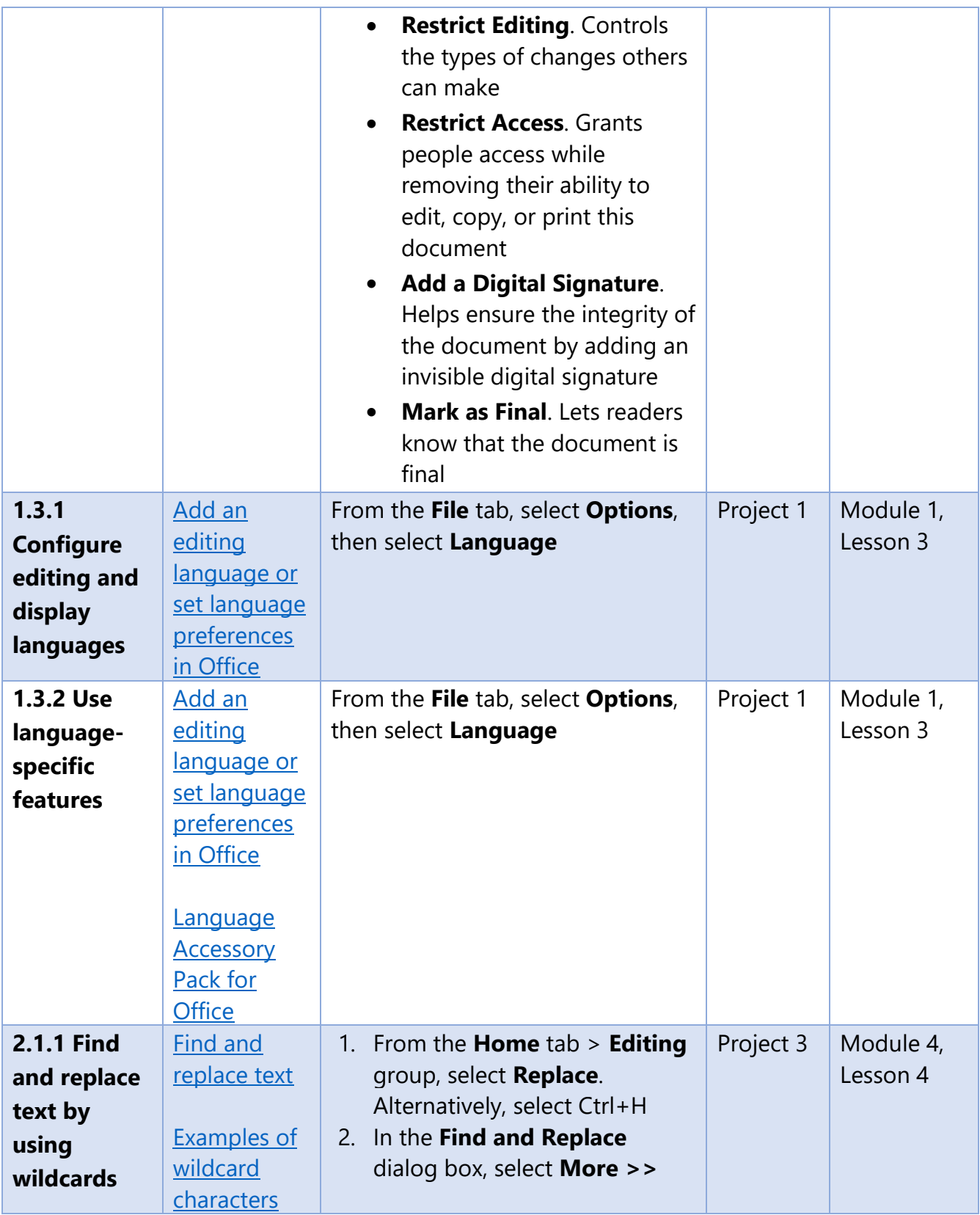

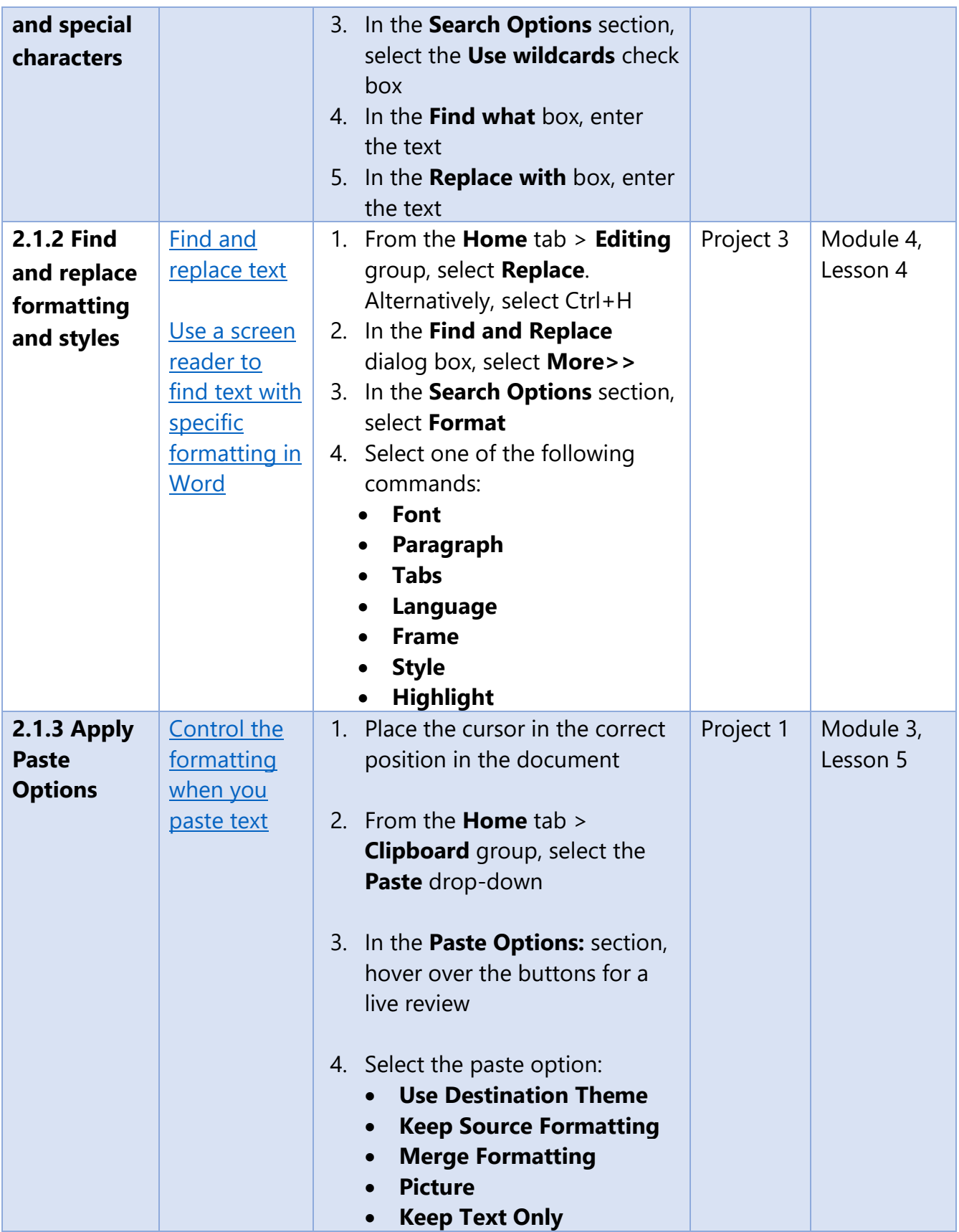

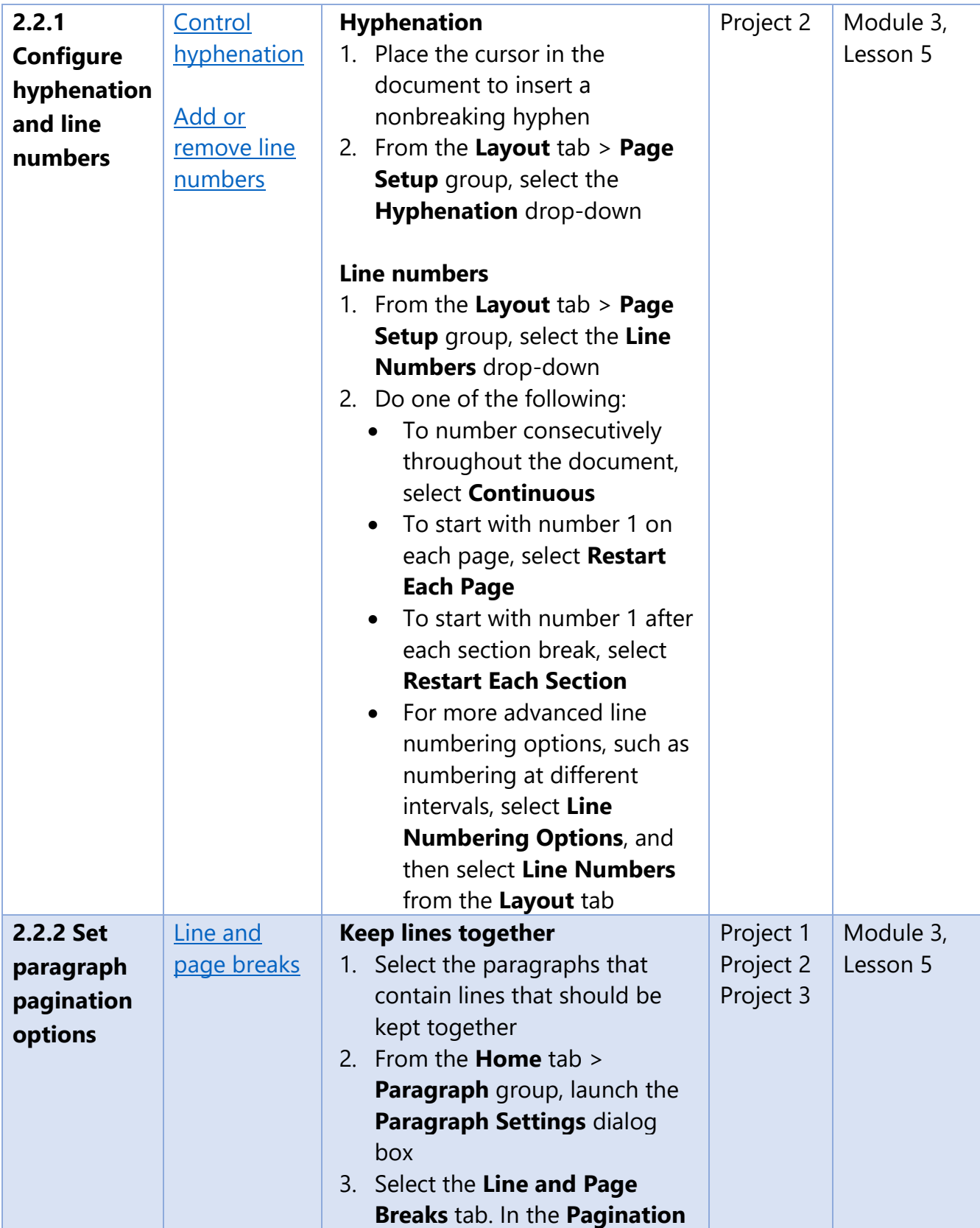

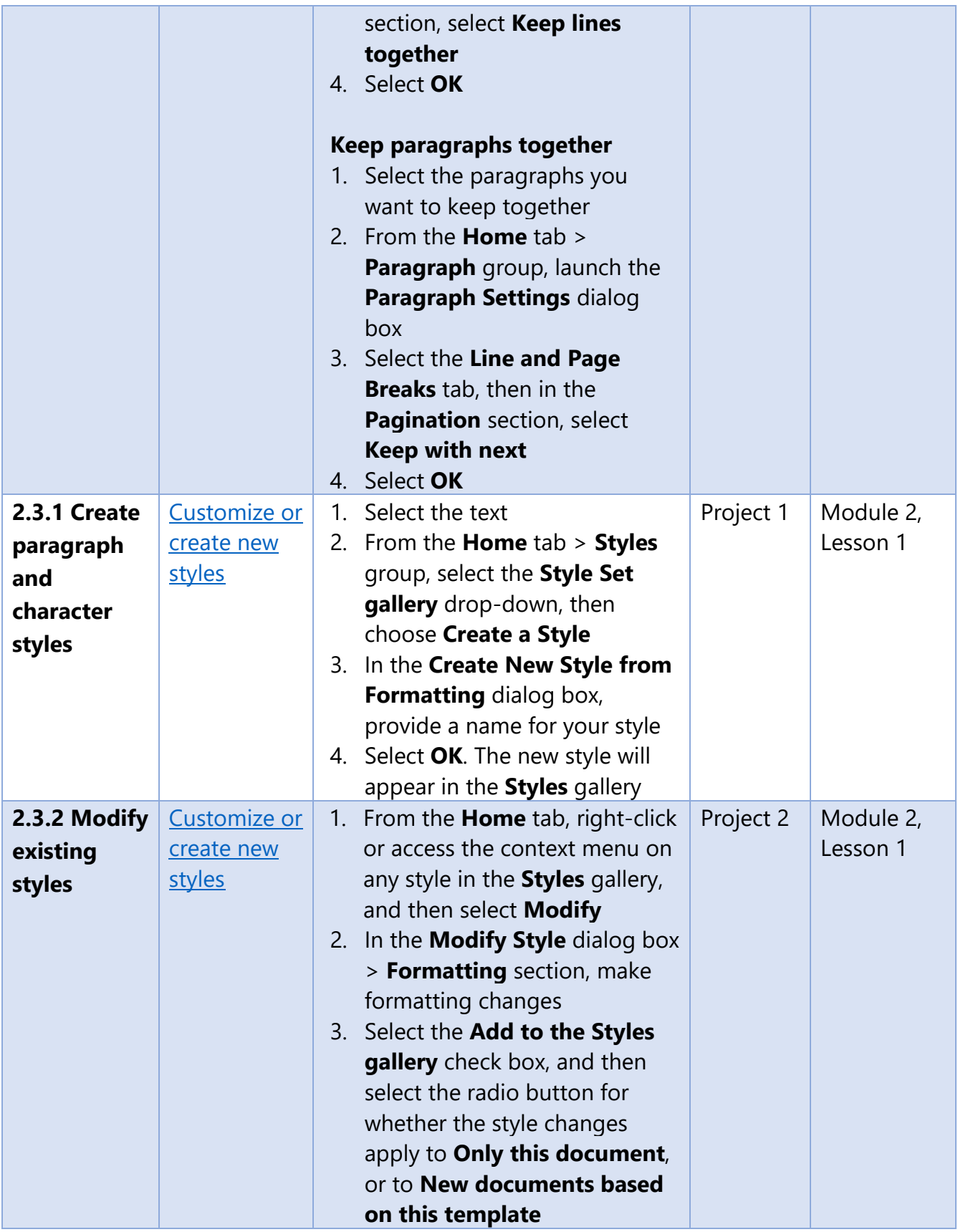

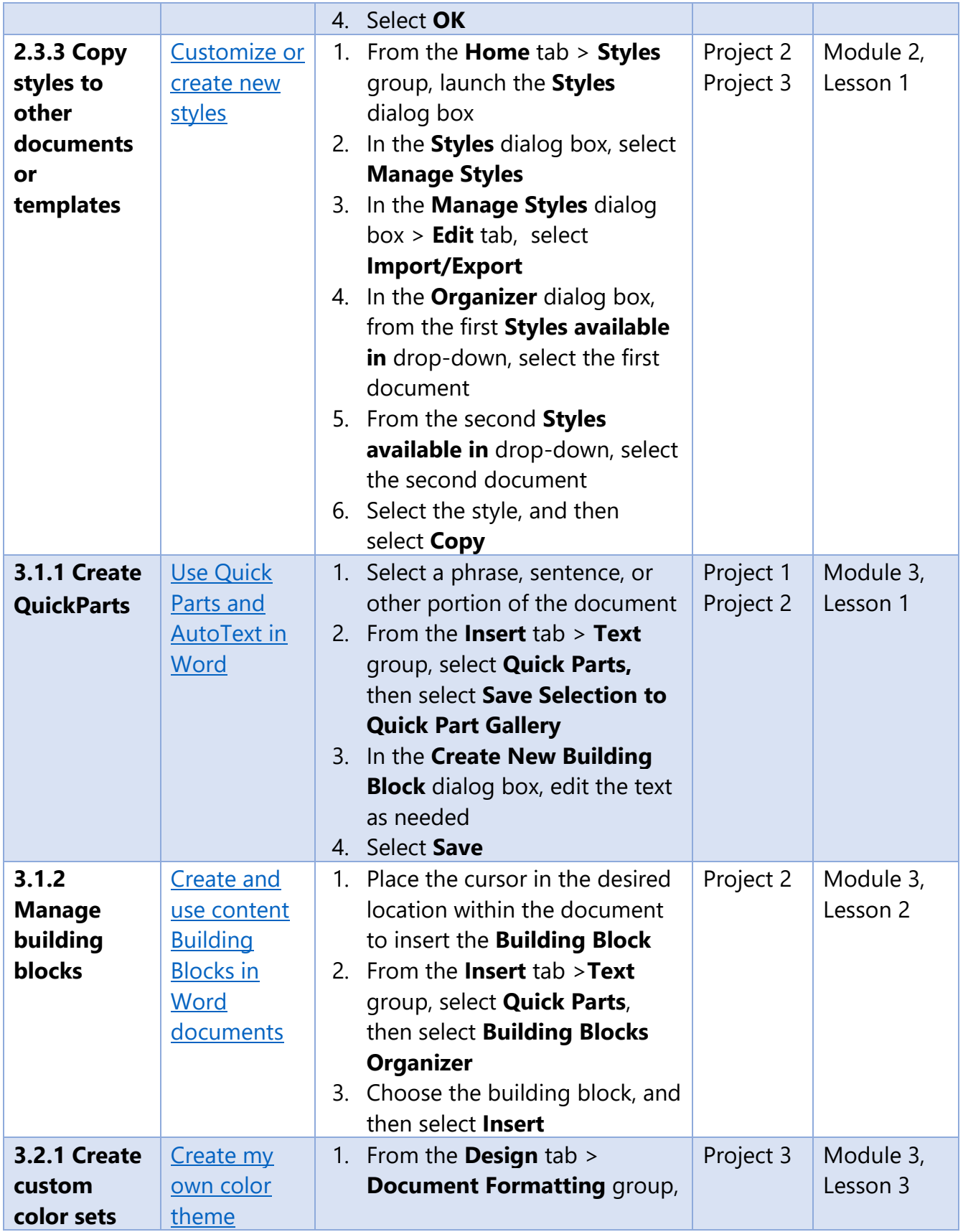

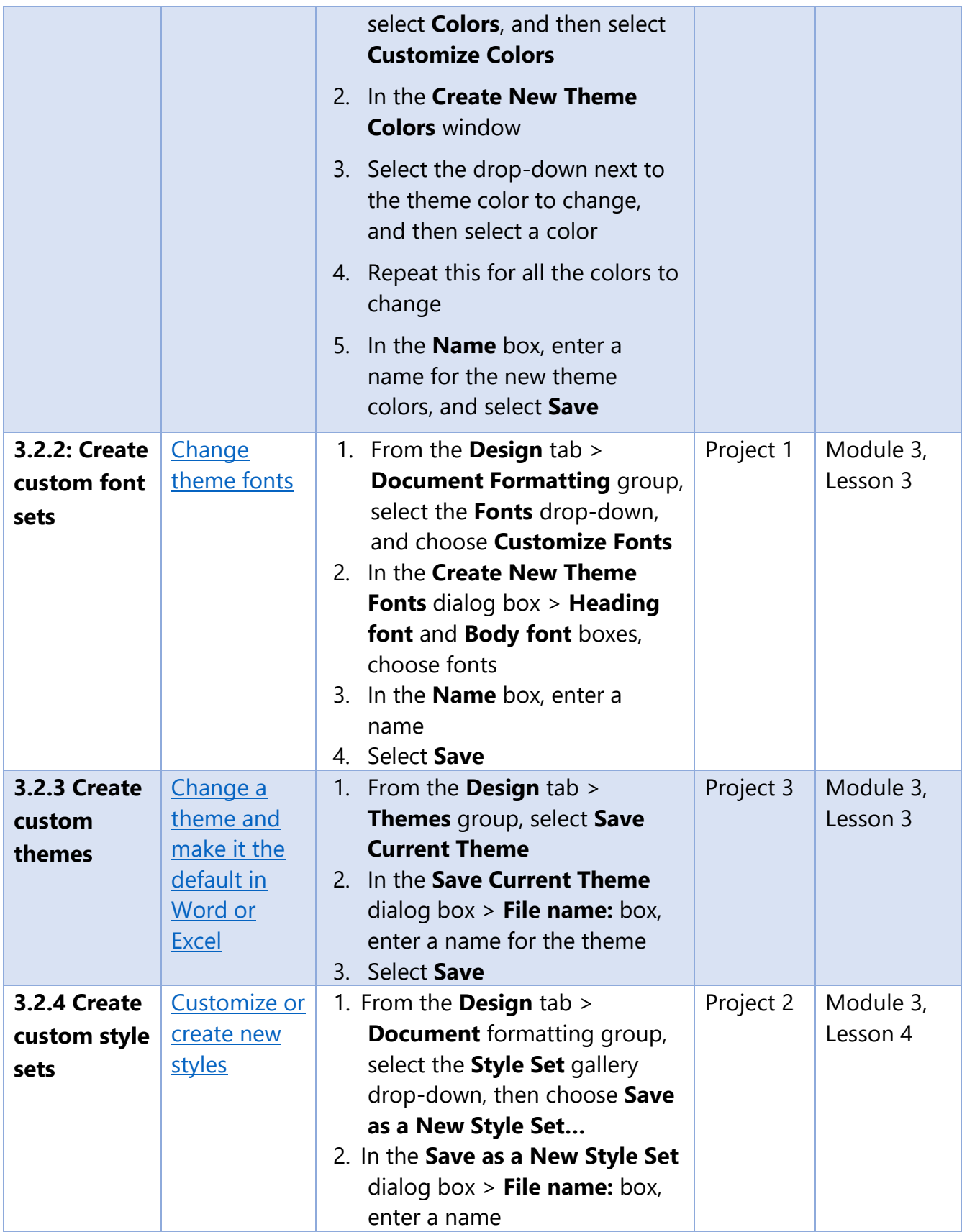

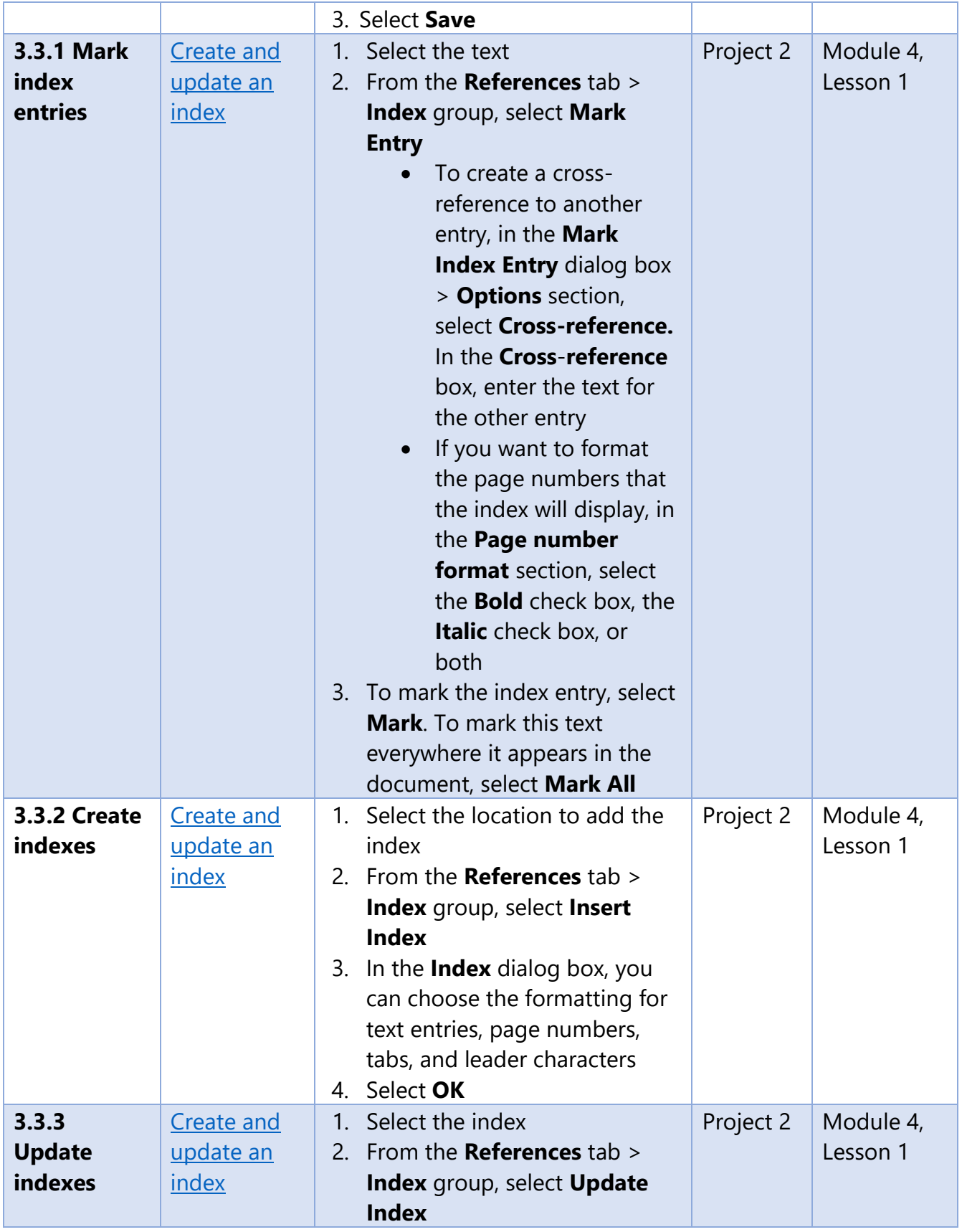

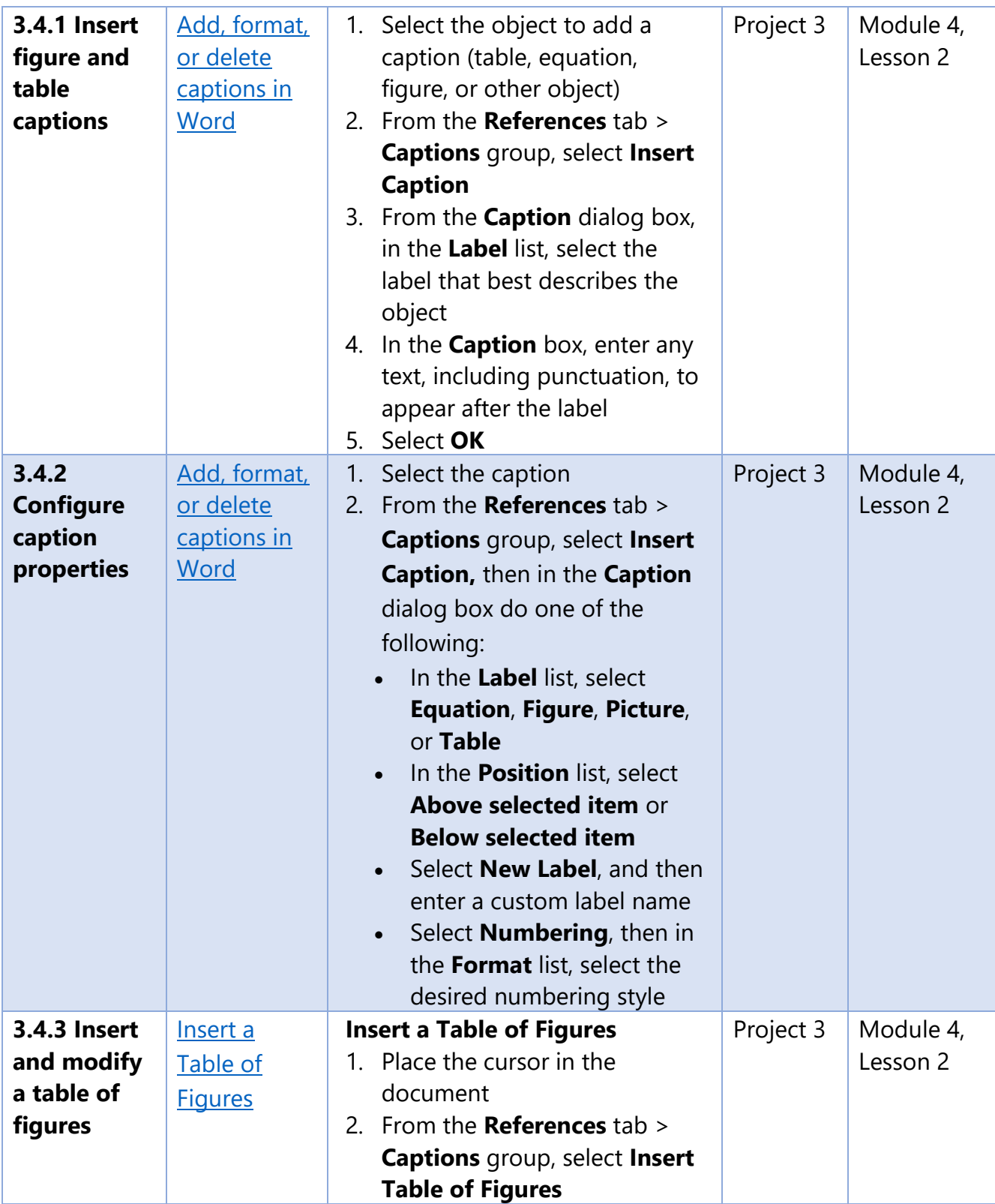

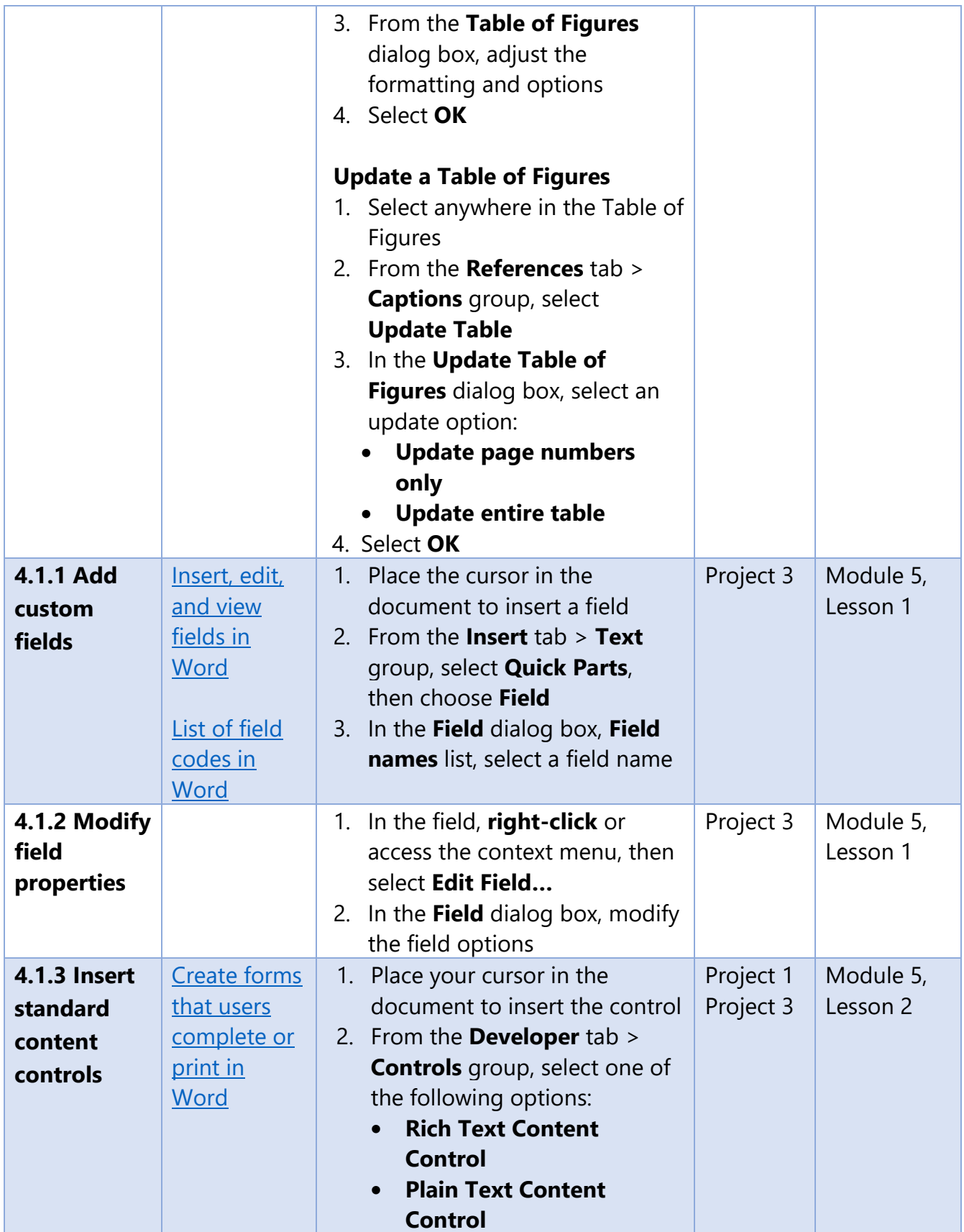

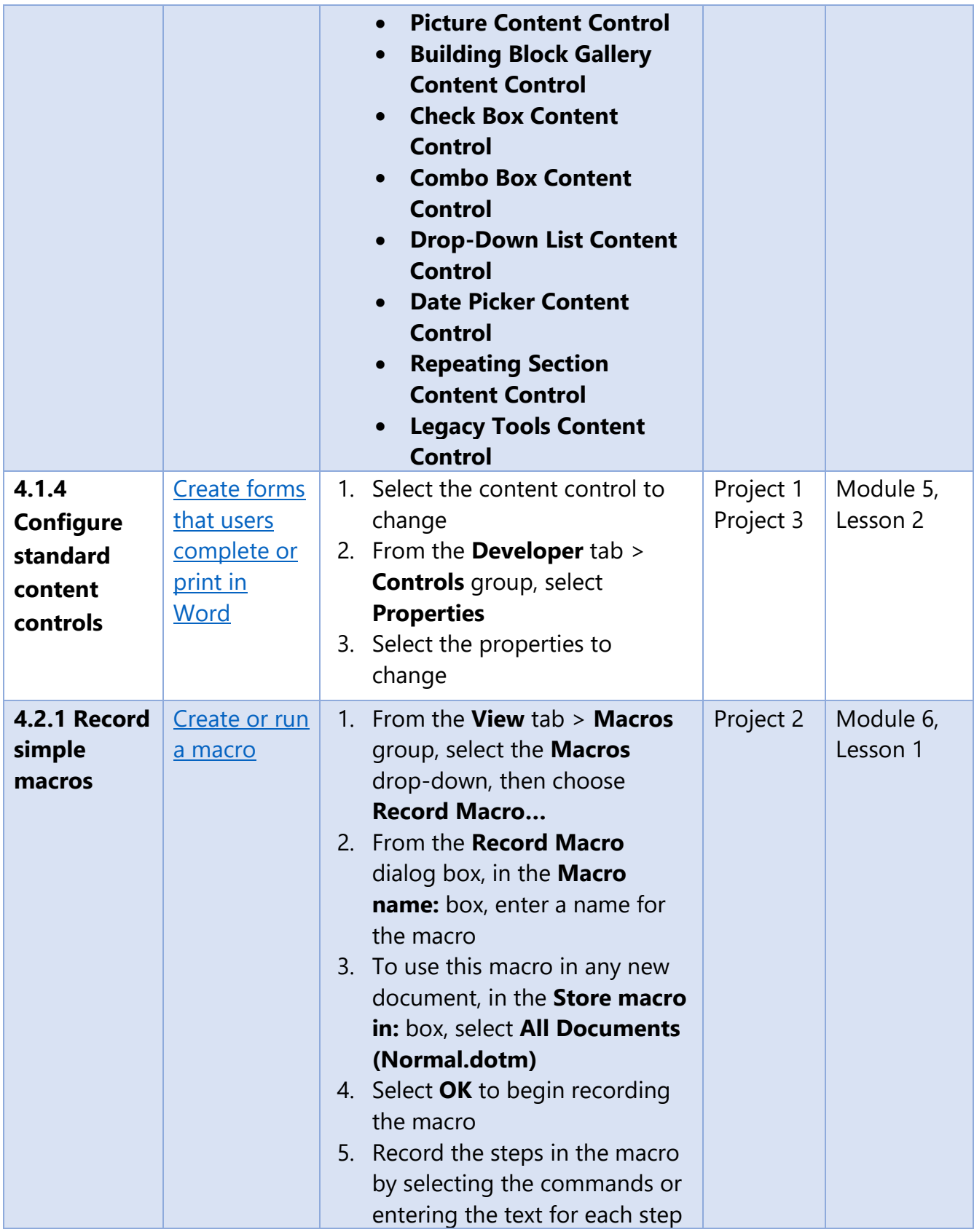

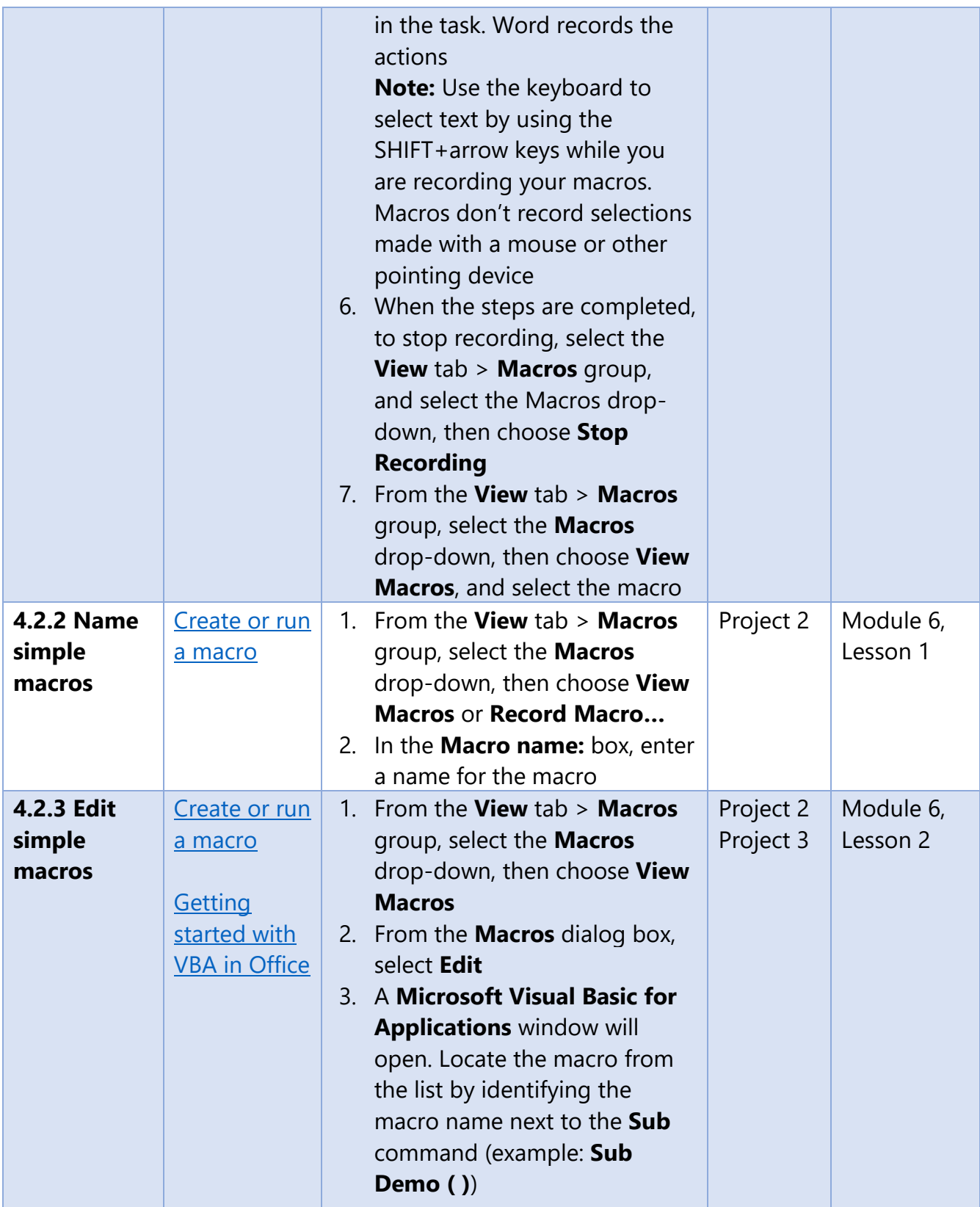

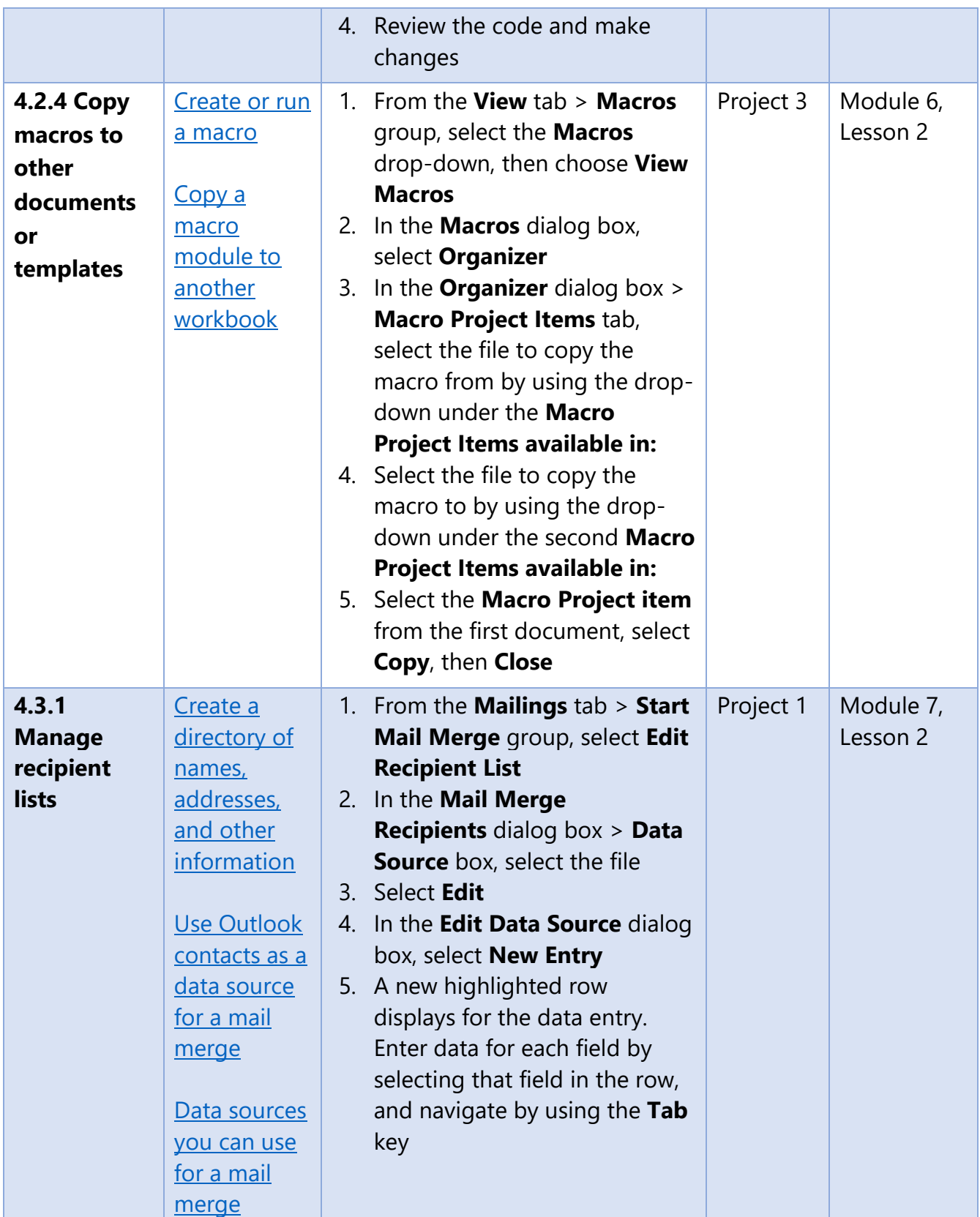

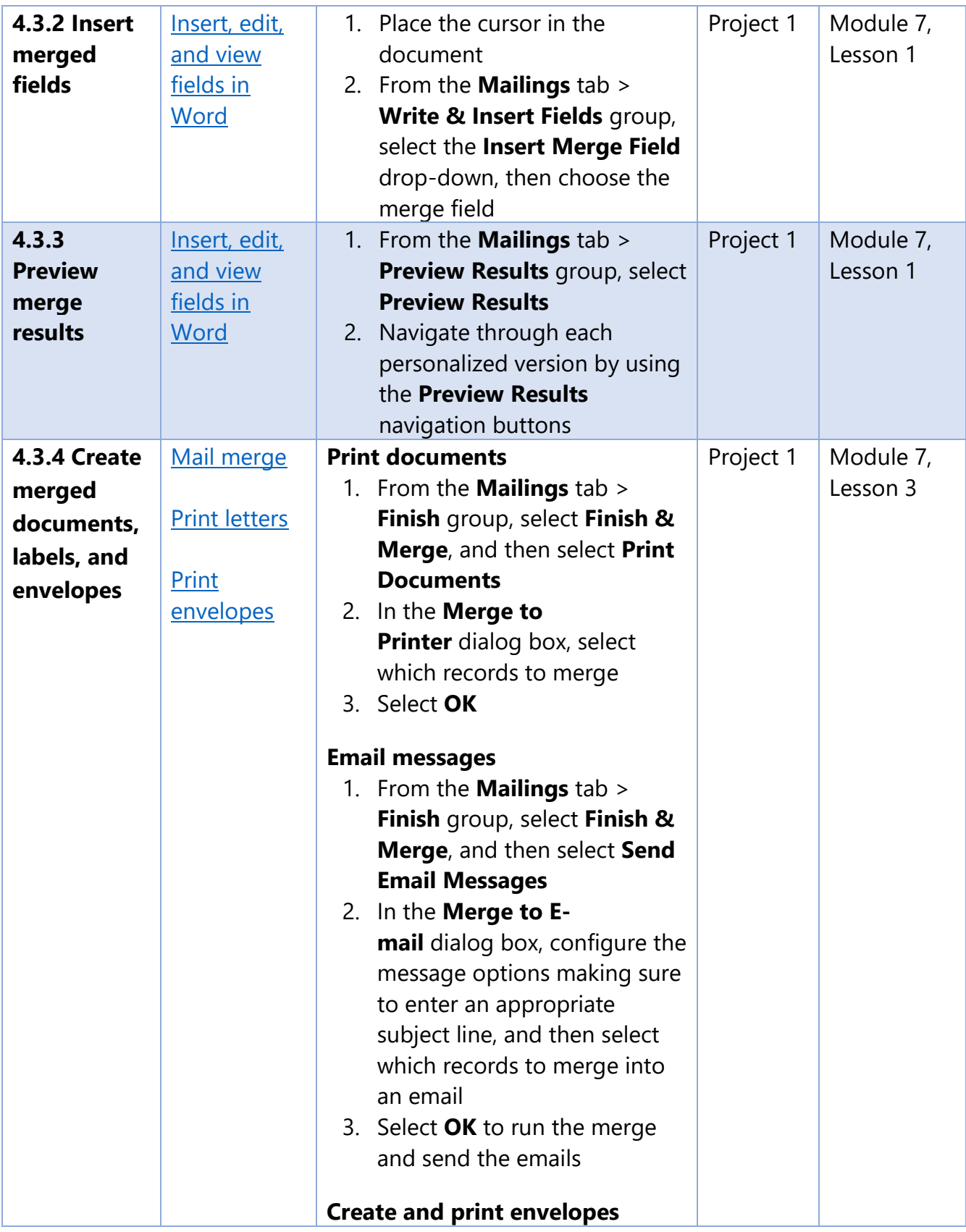

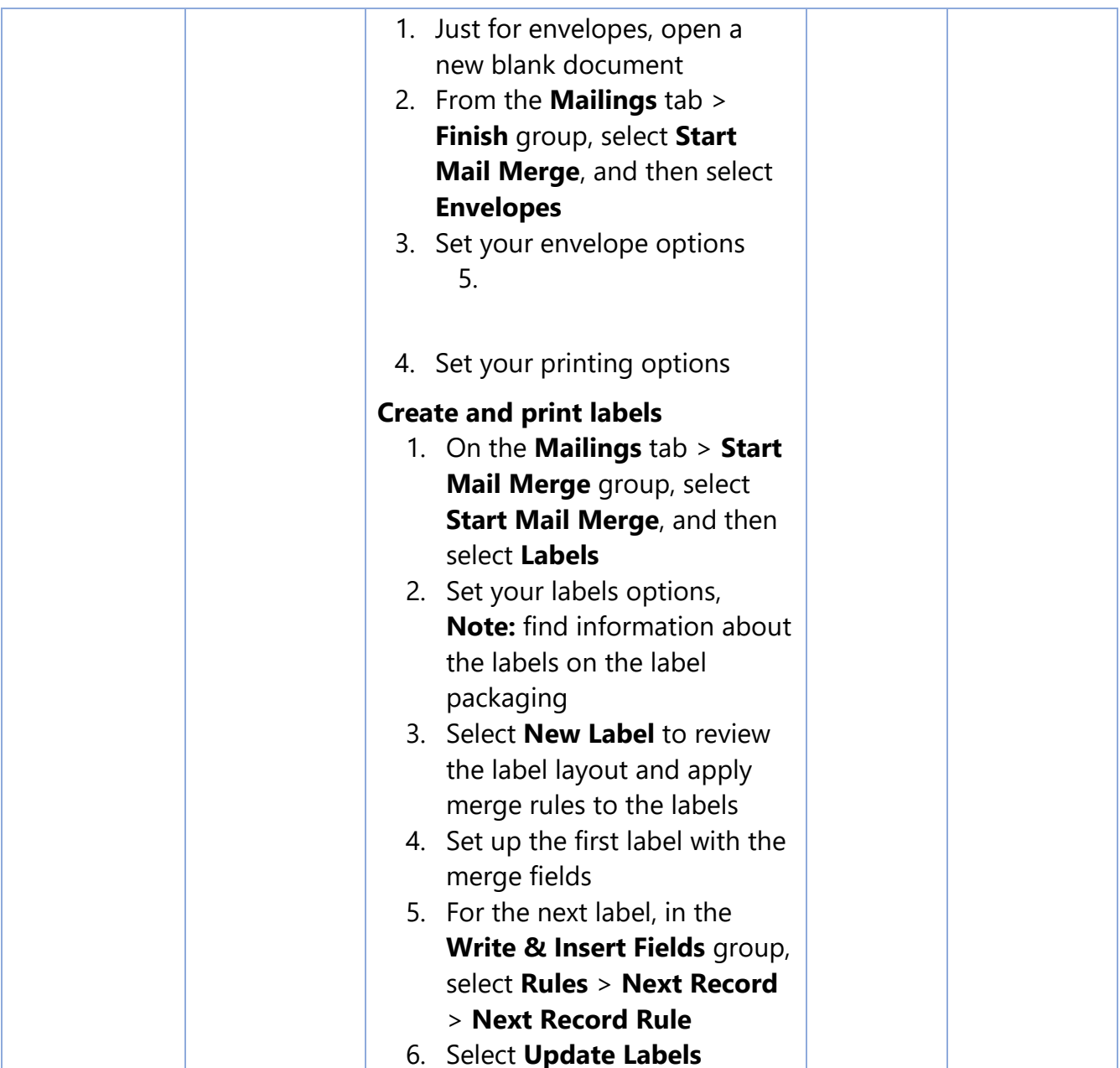